# **BİLGİ BAĞLARI**

## **Bilgisayar ağı nedir?**

İki ya da daha fazla bilgisayarın bilgi paylaşımı veya iletişimi için bağlanmasıyla oluşan yapıya "bilgisayar ağı" denir.

..okul, hastane, banka, işyerleri, kütüphane gibi yerlerde bilgisayar ağı kullanılır.

## **Neden bilgisayar ağı kullanılır?**

- 1. Dosya Paylaşımı: Müzik, resim, video gibi dosyalar ağ üzerindeki diğer bilgisayarlar ile paylaşılabilir.
- 2. Çevre Birimlerin Paylaşımı: Örneğin yazıcı ağda paylaşılırsa ağda bulunan diğer bilgisayarlarda o yazıcıyı kullanabilir.

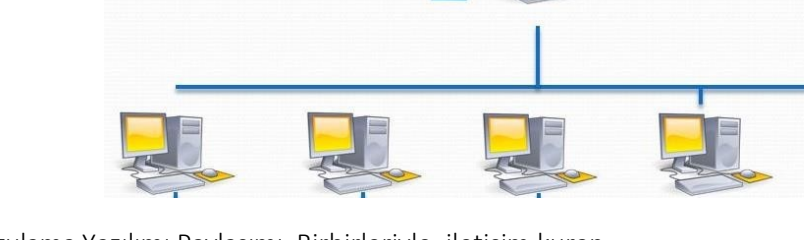

3. Uygulama Yazılımı Paylaşımı: Birbirleriyle, iletişim kuran yazılım, oyun vs. arasındaki bilgi aktarımı bilgisayar ağı sayesinde gerçekleşir.

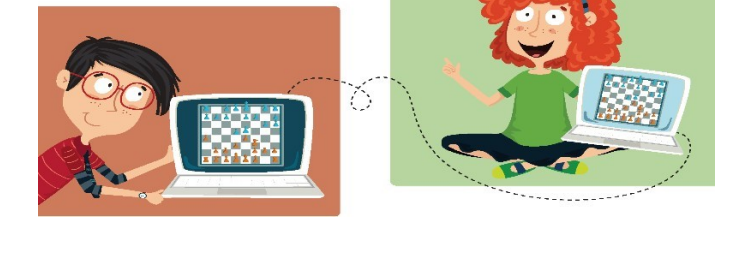

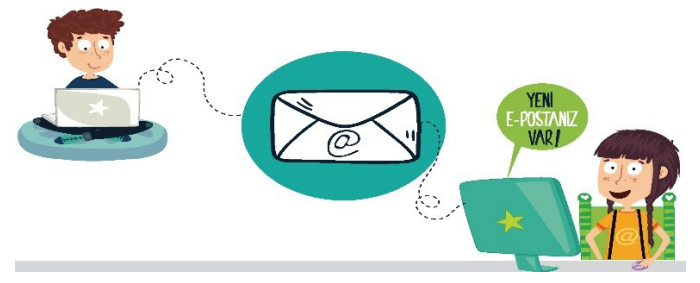

4. İletişim Kurmak: Birbirlerinden uzak şehirlerde bulunan insanlar bilgisayar ağlarını kullanarak yazılı veya görüntülü konuşma şeklinde birbirleri ile iletişime geçebilirler.

## **AĞ TÜRLERİ NELERDİR?**

*Yerel Alan Ağı: Birbirine yakın mesafedeki; aynı odada veya aynı bina içerisinde bulunan bilgisayarların bağlanmasıyla oluşturulan ağlardır.*

*Metropol Alan Ağı: Bir şehir ya da geniş bir mekanda bulunan bulunan Yerel Alan Ağlarının birbirine bağlanmasıyla oluşan ağ türüdür.*

*Geniş Alan Ağı: Birbirine çok uzak mesafedeki bilgisayar veya ağların bağlanmasıyla oluşan ağ türüdür.* 

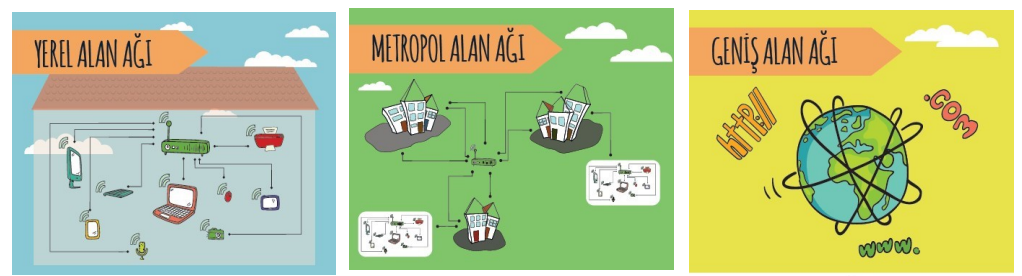

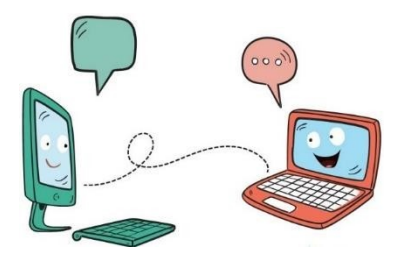

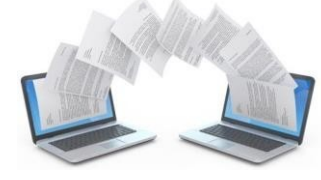

## **İNTERNETTE ARAMA BİLGİLERİ TARAMA**

- İnternet'te herhangi bir konu hakkında arama yapıyormusunuz?
- Nasıl arama yapıyorsunuz?
- Bir konuyu aradınız ve konuyla ilgili bir sürü web sitesi ya da görsel (fotoğraf/ resim) ekranınızda listelendi. Listelenen bağlantılardan hangisine tıklayacağınıza nasıl karar veriyorsunuz?
- Görsel (fotoğraf/resim) aramak için, ne yapıyorsunuz?
- Sesli arama diye bir uygulama duydunuz mu?

## **İnternette arama yaparken..**

*1.* Basit Kalıplar kullanın. "*Ne kadar azsa o kadar iyidir! Basit, iki kelimeli arama terimleri genellikle en geniş kapsamlı sonuçları getirir. Kısa arama terimleriyle arama yapmaya başlayın."*

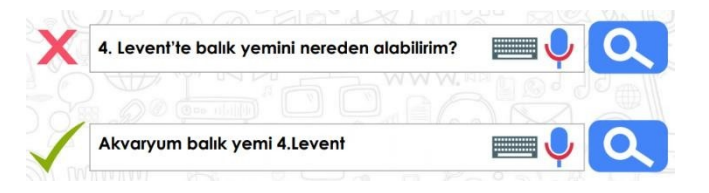

*2.* 2 kelime ile arama yapın. *Arama yaparken web dostu kelimeler seçin. Bu ne demek? Arama motorları, girdiğiniz kelimeleri webdeki sayfalarla eşleştirerek çalışırlar. Bu nedenle, sayfalarda sık görünen kelimeleri kullanmak en iyi sonuçları sağlayacaktır.*  Nöbetçi Eczanelerin Telefon Numaraları *Örneğin, başım ağrıyor yerine, baş ağrısı ifadesini kullanın, çünkü tıbbi bir web sitesinde kullanılabilecek terim budur.* 

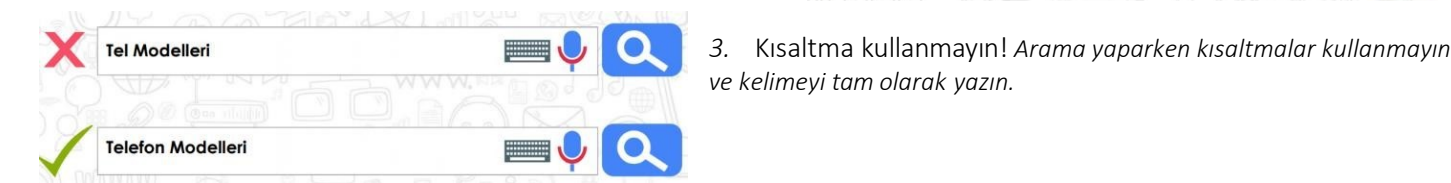

*Aradığınız şey ne olursa olsun parolamız şudur: Basit olsun.* 

*4.* Yazım hataları önemsiz! *"Arama yaparken, yazım hataları arama motorları tarafından düzeltilir. Bu yüzden, kelimeyi kısaltma kullanmadan tam olarak yazın. Bir kelimeyi yanlış dahi yazsanız, arama motorlarının yazım denetleyicisi o kelimeyi otomatik olarak en sık kullanılan yazıma dönüştürür."*

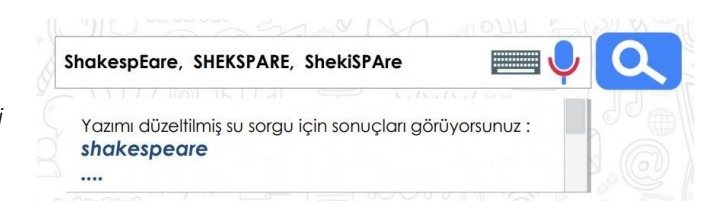

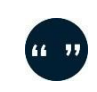

*5.* Aramanızı ile **sınırlandırın.** "*Aradığınız kelimeler bir kalıp (sözcük grubu, cümle, söz) ise, tırnak işareti içinde* 

Nöbetçi Eczane

*yazarak arayabilirsiniz. Böylece, tırnak içerisine yazdığınız kelimeler aynı şekilde ile aranır ve arama sonuçlarında aradığınız sözcük kalıplarını görebilirsiniz.*

"Olmak ya da olmamak..."

- *6.* Görsel arama… *"Arama motorunda sadece kelimeleri yazarak arama yapmayız. Görsel (resim, fotoğraf) da arayabiliriz. Bunun için önce, arama motoru sayfasında 'Görsel Arama' özelliğini seçmemiz gerekir. Daha sonra masaüstünde ya da bilgisayarımızda kayıtlı herhangi bir görseli, sürükleyerek arama bölümüne bırakırız. Benzer görsellerin, arama sonuçlarında çıktığını göreceksiniz."*
- *7.* Sesli arama… *"Arama motorunda ayrıca sesli arama da yapabiliriz. Sesli arama yapmak için arama motoru sayfasında, mikrofon şeklindeki küçük butona basmanız gerekir. Daha sonra, aradığınız kelimeleri yüksek sesle ve anlaşılır bir şekilde söylemeniz yeterli olacaktır. Bilgisayarınızın mikrofonunun çalışıp çalışmadığını kontrol etmeyi unutmayın."*

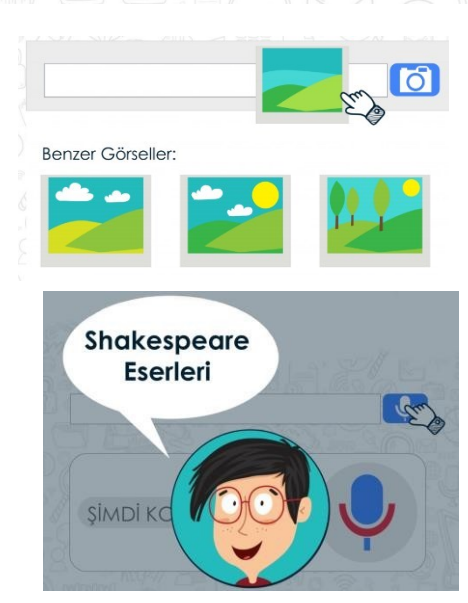

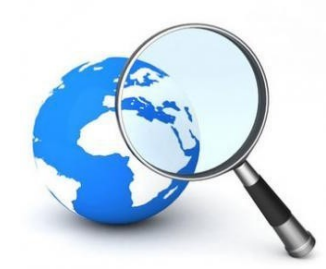

*8.* Aramalarınızı belirli bir web sitesi içerisinde yapabilirsiniz. Aradığınız kelimeleri, slaytta gördüğünüz gibi belli bir web sitesi içinde aranmasını istiyorsanız, arama yaptığınız kelimelerin başına 'site:' ifadesini koyun. Örneğin: site: EBA yazarsanız, aradığınız kelimeleri sadece o site içerisinde aramış olursunuz.

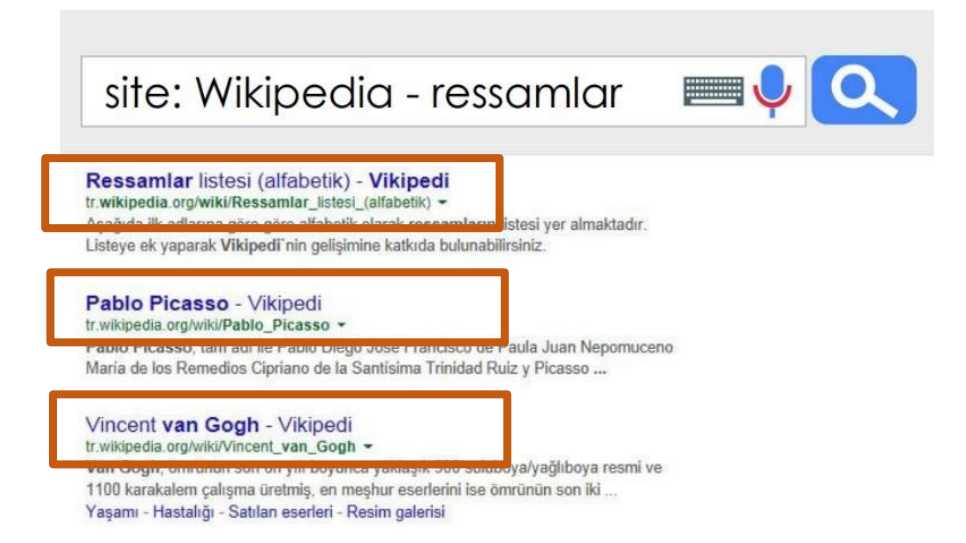

İnternet'te arama yaparken, istediğiniz dosya türü ile de arama yapabilirsiniz. Bunun için 3 harfli dosya kısaltmasını aradığınız kelime ile birlikte (PDF, PPT veya XLS) yazarak arama yapabilirsiniz.

*pdf formatı genellikle bilimsel makaleler, dergiler ve bazı görseller için kullanılır. Eğer aradığınız metin dosyası veya görselin pdf formatındaki haline erişmek istiyorsanız dosya adının yanına pdf yazarak arama yapınız.* 

*İçerisinde sayısal verilerin olduğu bir bilgiyi, metin olarak değil de tablo haline getirilmiş olarak görüntülemek isteyebilirsiniz. Bu tür durumlarda aradığınız dosya adının yanına xls uzantısını yazarak arama yapınız.* 

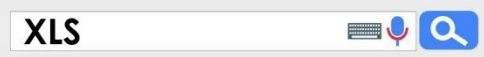

Adobe

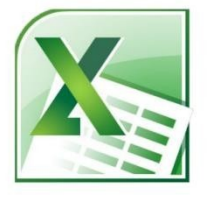

*Çeşitli konularda var olan sunumlara ulaşmak istediğinizde ise dosya adının yanına ppt yazarak arama yapmanız konu ile ilgili sunumlara ulaşmanızı sağlayacaktır.* 

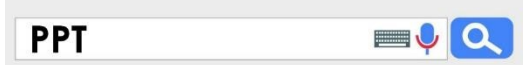

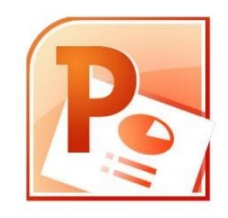

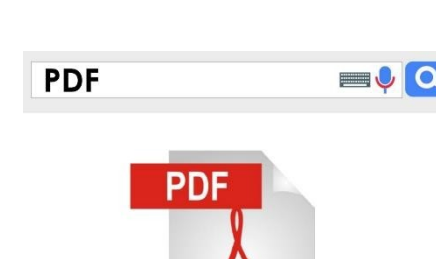

### **BİLGİSAYAR AĞLARI VE İNTERNET**

### **Bilgisayar Ağı Nedir?**

• En az iki bilgisayarın birbirlerine bağlanıp, bilgi alış-verişinde bulunmasına bilgisayar ağı (Network) denir.

### **Yerel alan Ağı (LAN-Local Area Network)**

• Birbirine yakın mesafedeki bilgisayarların bir kablo ve ethernet kartı aracılığıyla bağlanmasından oluşan bilgisayar ağlarıdır.

### **Geniş Alan Ağı (WAN-Wide Area Network)**

• Coğrafi olarak uzak mesafelerdeki bilgisayarları birbirine bağlamak için kullanılır.Bu ağa örnek olarak **internet** gösterilebilir.

### **İnternet Nedir?**

• Milyonlarca bilgisayardan oluşan, binlerce bilgisayar ağını birbirine bağlayan dünya çapında ağa INTERNET denir.

### **İNTERNET ADRESLERİNİN YAPISI**

İnternette yayınlanmış web sayfalarına ulaşmak için kullanılan sanal adreslerdir.

Kullandığınız göz atıcının web sayfalarına ulaşım dilini kullandığı anlamına gelir.

World Wide Web (Dünya çapında ağ) üzerinde olduğu anlamına gelir.

Web adreslerinde sitenin adı ve sitenin hangi tür kuruma ait olduğunu gösterir

Ülke ekidir. Sayfanın Türkiye' de bir kuruma ait

# http://www.siteninadi.com.tr

### **Site Uzantıları:**

- **.org** :Ticari olmayan organizasyonlar
- **.net** :Internet'le ilgili kurumalar
- **.edu** :Eğitimle ilgili kurumlar için kullanılır.
- **.gov** :Devlete ait kurumlar
- **.mil** :Askeri kurumları gösterir.
- **.com** :Ticari organizasyona ait olduğunu gösterir.
- **.k12** :İlk ve Orta Öğretim okulları

### olduğunu gösterir. **Ülke kodları**

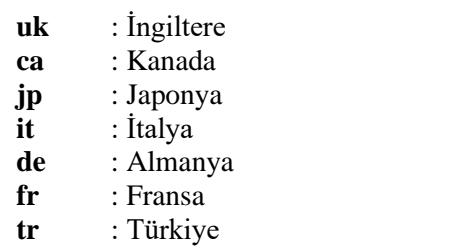

#### **Web adreslerinde dikkat edilmesi gerekenler,**

- Türkçe karakterler kullanılmaz (üğİışçö)
- Büyük harf kullanılmaz.
- Özel karakterler ve adres içinde boşluk bırakılmaz.

### **İp Adresi Nedir?**

İnternet adresleri gerçekte sayılardan oluşur. Bu sayılara IP ADRESİ denir.

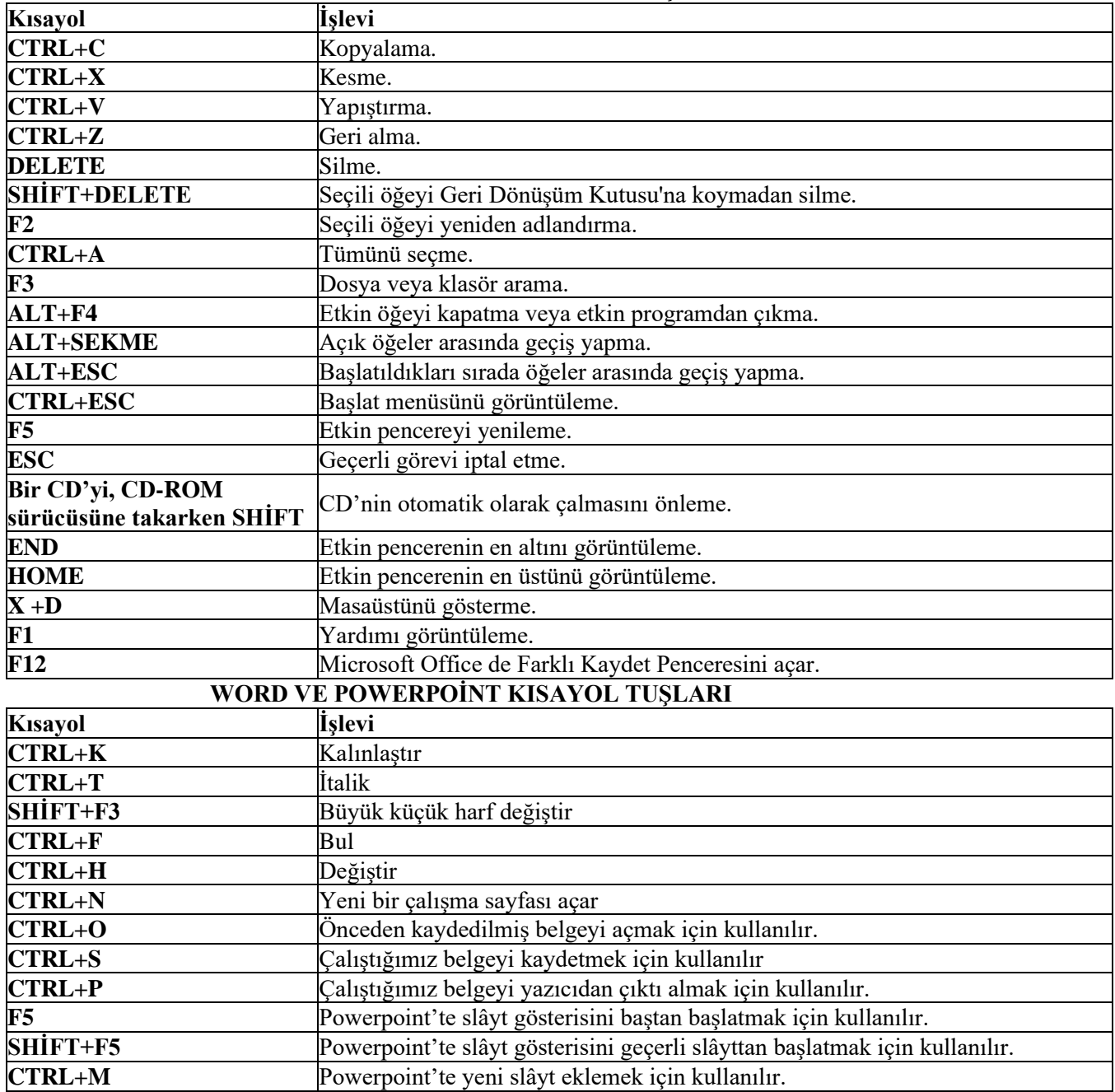

### **WİNDOWS KISAYOL TUŞLARI**

**Not:** Microsof Office Word dosya uzantısı **.doc** tur. Ama Office 2007 den itibaren **.docx** tir.

Microsof Office Powerpoint dosya uzantısı **.ppt** dir. Ama Office 2007 den itibaren **.pptx** tir.

Microsof Office Powerpoint gösteri dosya uzantısı **.pps** dir. Ama Office 2007 den itibaren **.ppsx** tir.

### **Kaydet ve Farklı Kaydet Arasındaki Farklar**

Kaydet kayıtlı dosyamızın üzerine yazar, Farklı Kaydet ise Farklı Konum, Farklı İsim veya Farklı Türde kaydetmek için kullanılır.

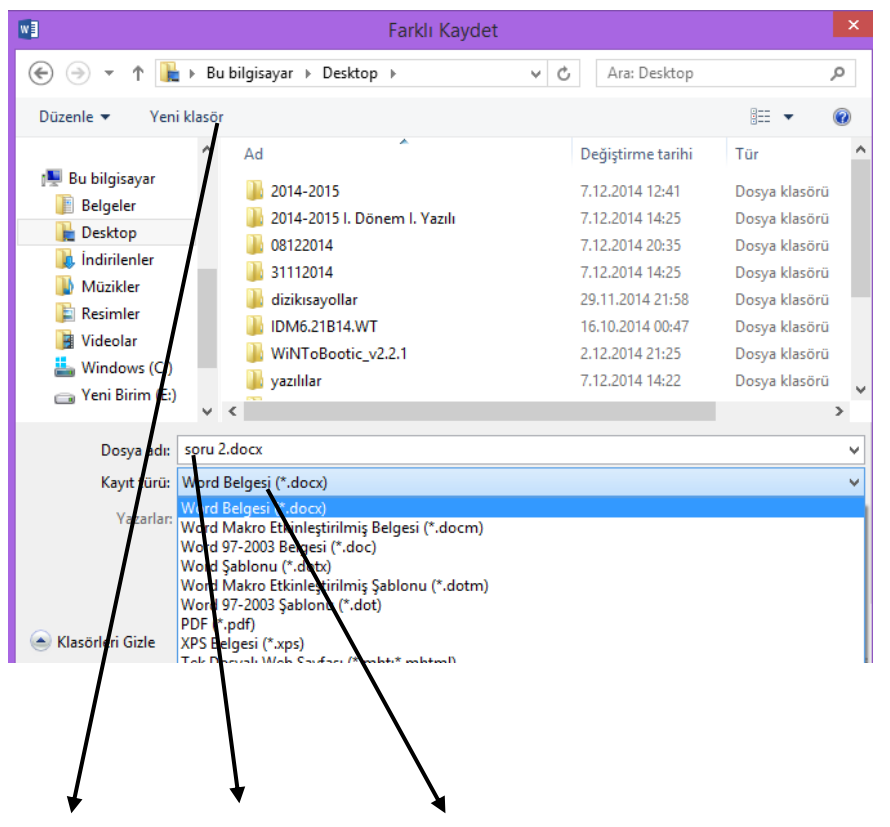

Farklı Konum, Farklı İsim veya Farklı Türde kaydetmek için farklı kaydet kullanılır.

### SELÇUKLU BELEDİYESİ ORTAOKULU 5.SINIF BİLİŞİM TEKNOLOJİLERİ VE YAZILIM DERSİ ÇALIŞMA KÂĞIDI

**Microsoft Word Microsoft Office Word programı**, Amerika'da bulunan ve Bill Gates'in sahibi olduğu yazılım firması Microsoft tarafından üretilmiş olan, yazı yazmak, yazıları biçimlendirmek, yazıları resim, şekil, tablo, grafik vb. özelliklerle desteklemek için kullanılan bir uygulama yazılımıdır. **Word Programını Tanıyalım**  $\begin{array}{|c|c|c|c|c|c|c|c|c|c|} \hline & \text{for $c \leq r \leq r$} & \text{if $r \in [0, 0, 0]$,} & \text{if $r \in [0, 0, 0]$,}\\[0.2cm] \hline & \text{if $r \in [0, 0, 0, 0] \leq r \leq \Delta$} & \text{if $r \in [0, 0, 0, 0]$,} & \text{if $r \in [0, 0, 0]$,}\\[0.2cm] \hline \end{array}$ ➢ **<sup>G</sup>İRİŞ SEKMESİ:** sekmesinde yazdığımız yazıların biçimsel özelliklerini değiştirebileceğimiz bölümler vardır. Madde İşaretleri **Kaya Sanada** Numaralandırma Ы 晒 ថ : ۱ Belge1 - Micro Ekle Savfa Düzeni Basyurular Postalar Gözi en Geci Görünüm Giris X Kes  $\mathbf{v} = \mathbf{v} + \mathbf{v} + \mathbf$ Calibri (Gövde)  $+111$  $A \triangleq$ I≋  $\frac{14}{7}$   $\frac{1}{7}$ **Kopyala** FEEECHA  $\frac{ab}{2}$ . Yapıstır  $K$   $T$   $A$  $\mathbf{x}_i$ Aa A  $\boldsymbol{\mathsf{x}}$ Bicim Boyacısı  $\overline{\mathfrak{g}}_1$ Yazı Tipi Pano Yazıyı kalın yapma Yazıyı sola hizala, ortala, sağa hizala, iki yana yasla Yazıyı eğik yapma Yazıyı altı çizili yapma Yazı rengini değiştirme Б Yazı tipini değiştirme 6 Yazı boyutunu değiştirme Calibri  $\overline{.}$ 11  $\mathbf{A} \mathbf{A}^{\dagger}$ Yazıyı vurgulama Tema Yazı Tipleri  $11$ (Başlıklar) Cambria 8 A Calibri (Gövde) Tüm Yazı Tipleri 9 雪 Agency HB 10

**1) Yazıyı kalın(bold) yapma:** Yazıyı normal halden daha kalın yazılmış hale getirir. Normal hali: Bilgisayar, Kalın hali: **Bilgisayar**

 $11$ 

12

14

**2) Yazıyı eğik (italik) yapma:** Yazıyı normal halden eğik hale getirir. Normal hali: Bilgisayar, Eğik hali: *Bilgisayar*

אבגד הוז

.<br>أبيد م*و*ر

สวัสดิ์

ชวัชที

**3) Yazıyı altı çizili yapma:** Yazıyı normal halden altı çizili hale getirir. Normal hali: Bilgisayar, Altı çizili hali: Bilgisayar

**4) Yazı tipini değiştirme:** Yazıların görünümünü değiştirmek için kullanılan bölümdür.

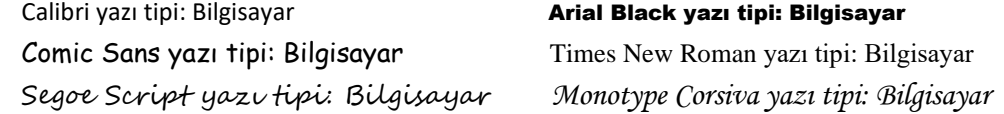

**5) Yazı boyutunu değiştirme:** Yazıları büyütmek ve küçültmek için kullanılan bölümdür.

**平 Aharoni** 

<sup>T</sup>P Andalus

<sup>T</sup> Angsana New

T AngianaUPC

**T ALGERIAN** 

九

**6) Yazıyı vurgulama:** Dikkat çekmek istediğimiz yazılarının üzerini fosforlu kalemle boyar gibi boyayabilmemizi sağlayan bölümdür.

Normal hali: Bilgisayar, Vurgulu hali: Bilgisayar

- **7) Yazı rengini değiştirme:** Yazıların rengini değiştirmek için kullanılan bölümdür.
- **8)**  $\equiv$   $\equiv$   $\equiv$   $\equiv$  Yazıyı sola, ortaya, sağa ve iki yana hizalamamızı sağlayan bölümdür.

Bilgisayar (sola hizalı)

Bilgisayar (ortalanmış)

Bilgisayar (sağa hizalı)

İki yana yasla uzun paragraflı yazılarda, yazıların hem sola hem de sağa düzgünce hizalanması için kullanılır.

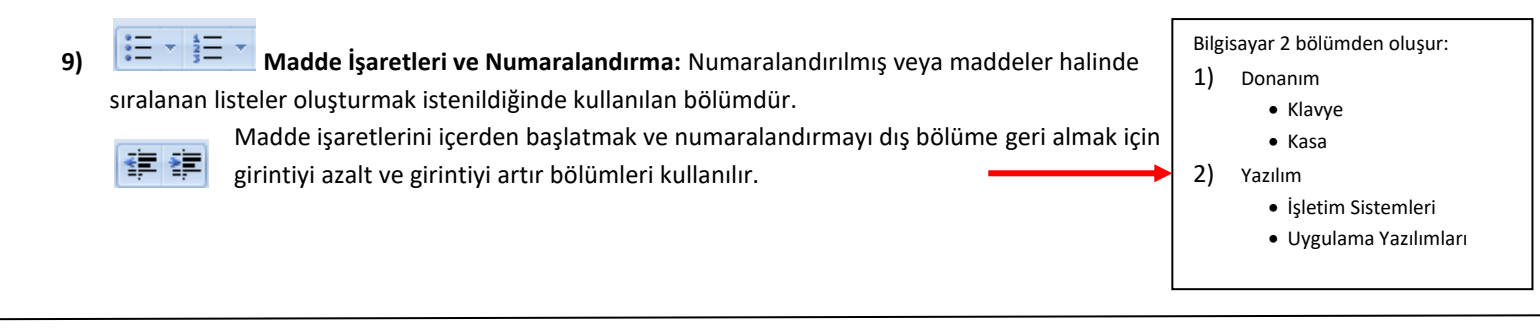

➢ **EKLE SEKMESİ:** Word Programının Ekle sekmesinde sayfaya ekleyebileceğimiz özellikler bulunur. U Belge2 - Microsoft Word ticari olmayan kullanım Sayfa Düzeni Ekle Basvurular Postalar Gözden Geçir Görünüm Α Ħ  $\overline{\#}$ Sayfa Tablo Küçük Şekiller SmartArt Grafik Köprü Yer Çapraz Üstbilgi Altbilgi Sayfa Metin Hizli WordArt B Resim İşareti Başvuru Numarası Kutusu \* Parçalar Sonu G 3 2 6

- **1) Resim:** Sayfaya bilgisayarımızda bulunan resimlerden eklemek istediğimizde kullandığımız bölümdür.
- **2) Küçük resim:** Sayfaya word programının çizim ve gerçek resimlerden oluşan resim koleksiyonundan resim eklemek istediğimizde kullandığımız bölümdür. Tıkladığımızda sayfanın sağ tarafında arama bölümü açılır, hangi konuda resim ekleyeceksek arama kutucuğuna yazarız, git tuşuna basarız ve çıkan resimlere tıklayarak sayfamıza ekleyebiliriz.
- **3) Şekiller:** Sayfaya geometrik şekiller, ok, çizgi, gülen yüz vb. şekiller eklemek için kullanılan bölümdür.
- **4) Üstbilgi:** Sayfaların hepsinde aynı başlığın görünmesini istiyorsak üstbilgiye tıklayarak başlık oluşturabilir ve bütün sayfalarda otomatik olarak görünmesini sağlayabiliriz.
- **5) Altbilgi:** Bütün sayfaların altında görünmesini istediğimiz bir bilgi varsa altbilgi bölümüne yazarak tüm sayfalarda otomatik görünmesini sağlayabiliriz. Sayfa numarası da altbilgi olarak kullanılabilir.
- **6)** Metin kutusu: Sayfaya yazacağımız yazıları kutu içinde göstermek İstiyorsak metin kutusu ekleyerek yazılarımızı onun içine yazabiliriz.
- **7)** Wordart: Sayfaya renkli başlıklar eklemek istiyorsak wordart bölümünden ekleyebiliriz.

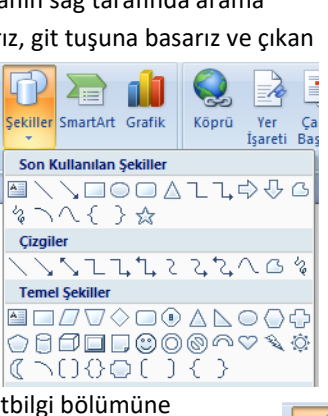

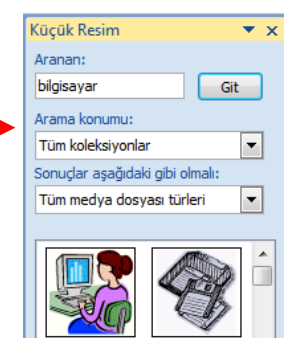

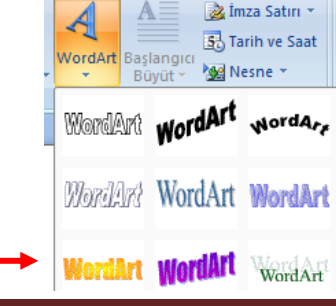

➢ **SAYFA DÜZENİ SEKMESİ:** Sayfayla ilgili düzenlemeler yapabileceğimiz bölümdür.

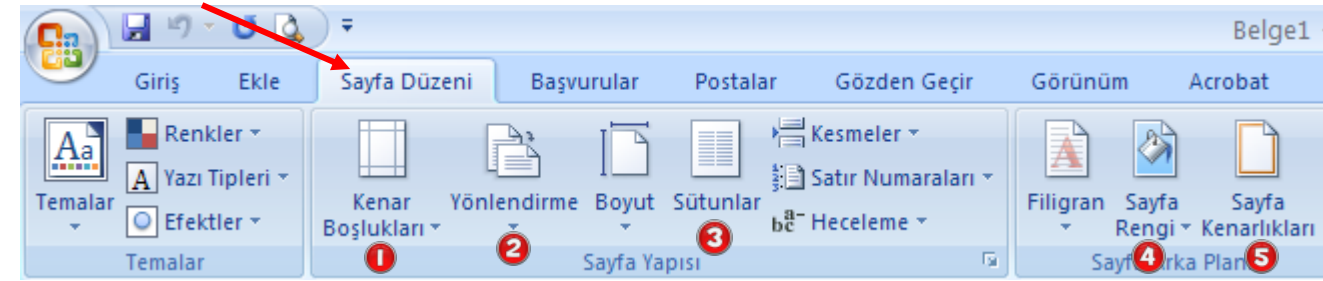

- **1) Kenar Boşlukları:** Sayfanın kenar boşluklarını, yazı ve sayfa kenarları arasındaki mesafeyi ayarlamak için kullanılan bölümdür.
- **2) Yönlendirme:** Sayfayı yatay hale getirmek ya da dik konuma getirmek için kullanılan bölümdür.
- **3) Sütunlar:** Sayfayı iki veya daha fazla sütuna bölmek için kullanılan bölümdür.
- **4) Sayfa rengi:** Sayfanın arkaplanına renk, doku, desen, gradyan(gölge) ve resim eklemek için kullanılan bölümdür.
- **5) Sayfa kenarlıkları:** Sayfanın çevresine kenarlık çizgisi eklemek için kullanılan bölümdür.

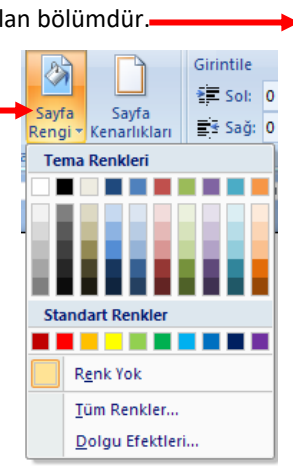

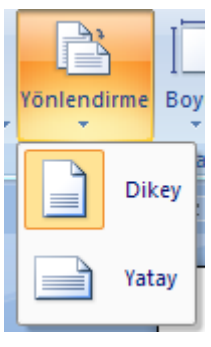

### ➢ **OFFICE DÜĞMES<sup>İ</sup> ve HIZLI ERİŞİM ARAÇ ÇUBUĞU**

Office Düğmesi, hazırladığımız sayfayı kaydetme, yazdırma, yeni sayfa oluşturma, daha önceden kayıtlı bir dosyayı açma gibi işleri yapabilmek için tıkladığımız bölümdür. Yanında hızlı erişim araç çubuğu bulunur.

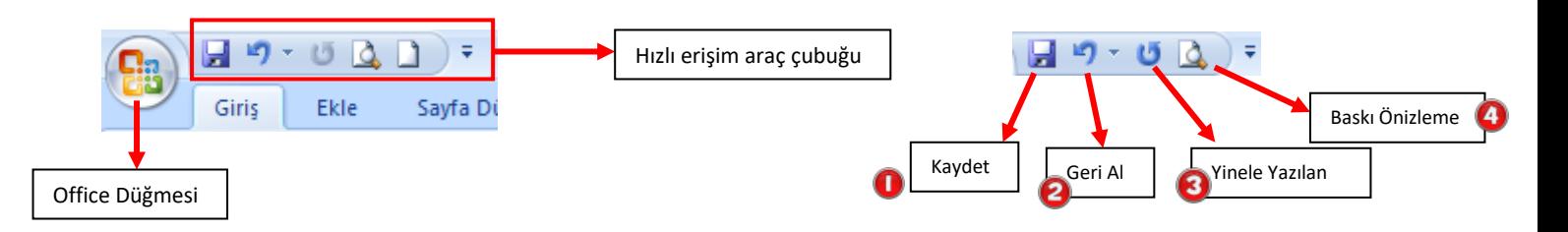

**1)Kaydet:** Hazırlanan word sayfasını kaydetmek için tıkladığımız bölümdür.

**2)Geri Al:** Hata yaptığımızda düzeltmek için işlemimizi geri alarak sayfayı hata yapılmamış bir önceki haline çevirebiliriz. **3)Yinele Yazılan:** Geri aldığımız bir işlemi yinele bölümüne tıklayarak en son haline çevirebiliriz.

**4)Baskı Önizleme:** Yazıcıdan çıktı almadan önce baskı önizlemeye basıp sayfanın nasıl göründüğünü kontrol etmeliyiz.

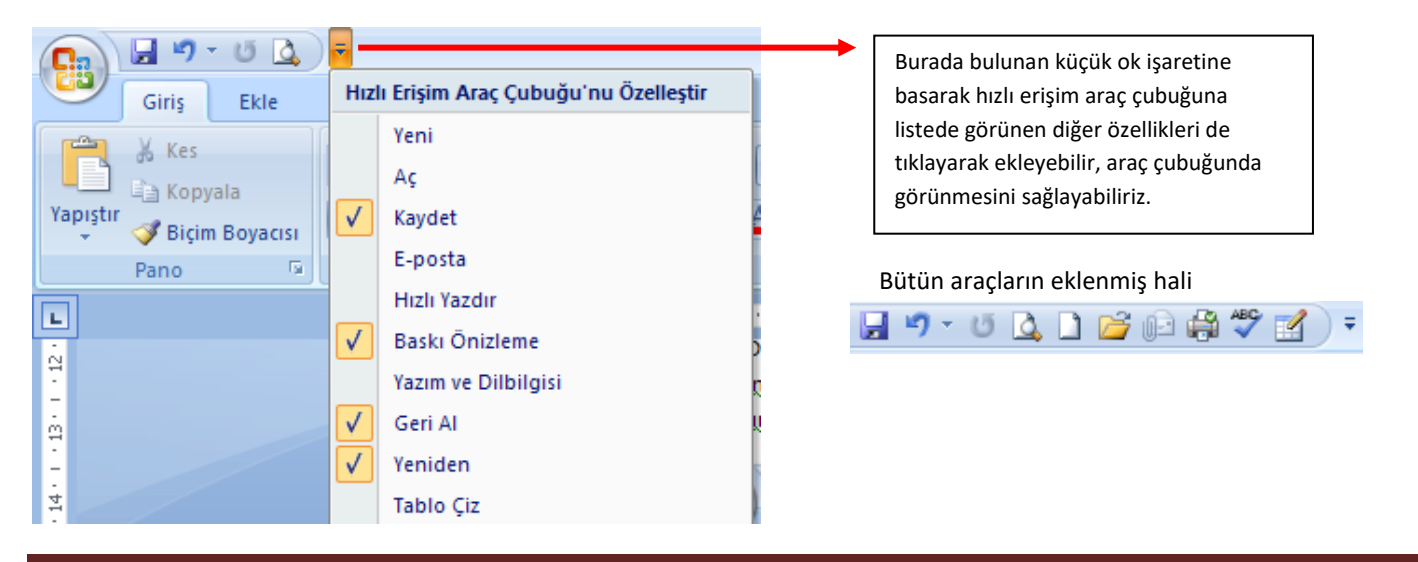

Office düğmesine tıkladığımızda aşağıdaki bölümler açılır.

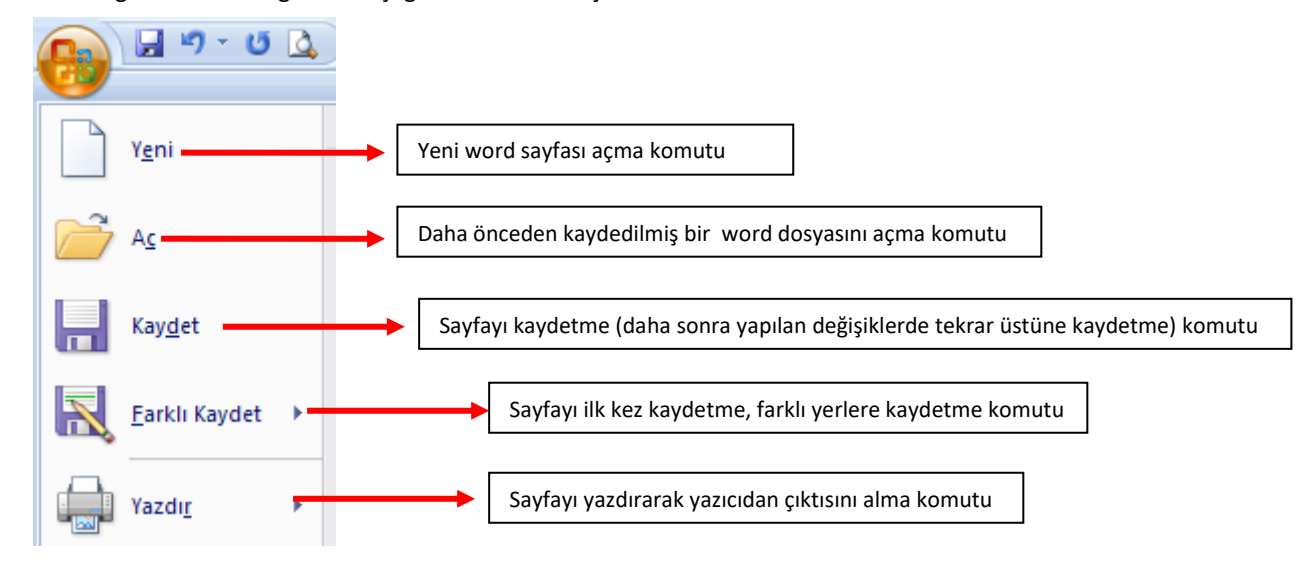

"**Kaydet" ve "Farklı Kaydet"in Farkı (**İlk kayıt esnasında ikisinin görevi de aynıdır)

- **Kaydet:** Word sayfamızı önceden kaydettiysek ve açıp üzerinde değişiklik yaptıysak bu değişiklikleri eskisinin üzerine kaydetmesini istiyorsak bu komutu kullanıyoruz.
- **Farklı Kaydet:** Word sayfamızı farklı bir ad ile kaydetmek istiyorsak bu komutu kullanıyoruz. Bu komutu kullanmamız durumunda eski belgeye herhangi bir değişiklik uygulanmaz.

### ➢ **SAYFAYA EKLEDİĞİMİZ RESİM, WORDART BAŞLIĞI VE ŞEKİLLERİ DÜZENLEME**

Sayfaya resim eklediğimiz anda ya da üzerine 2 kere tıkladığımızda aşağıdaki bölümler açılır, bu şekilde resmimizi düzenleyebiliriz.

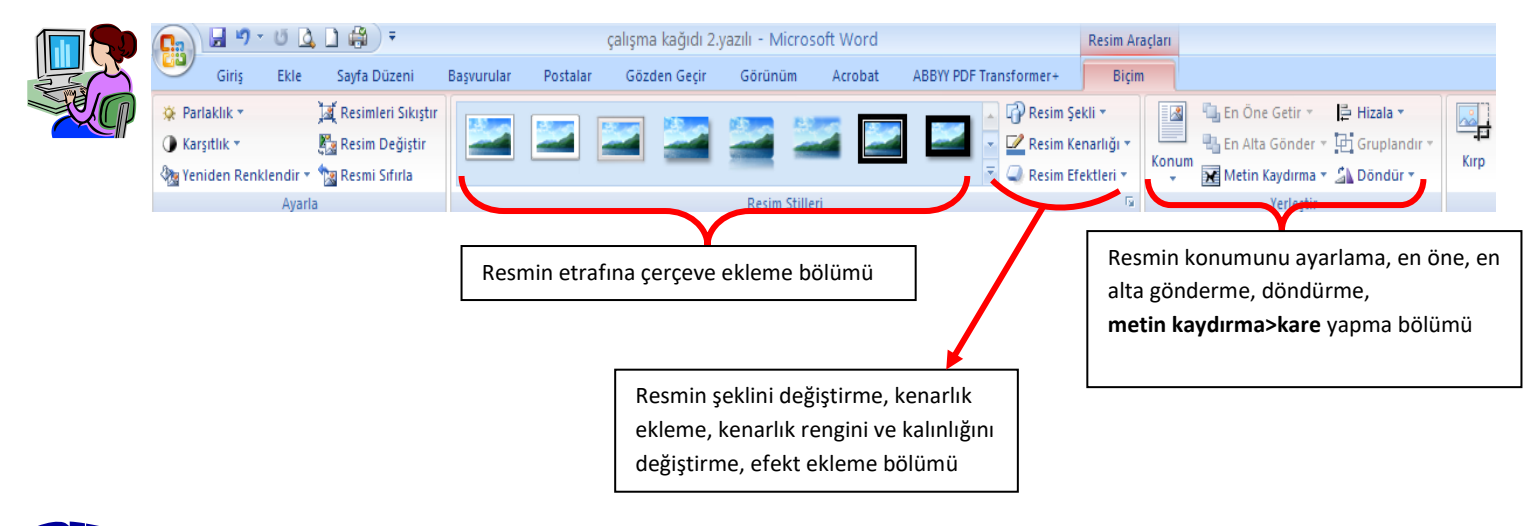

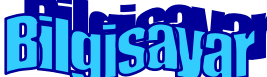

Sayfaya wordart başlığı eklediğimiz anda ya da üzerine 2 kere tıkladığımıza başlığımızı düzenleyebileceğimiz aşağıdaki bölümler açılır.

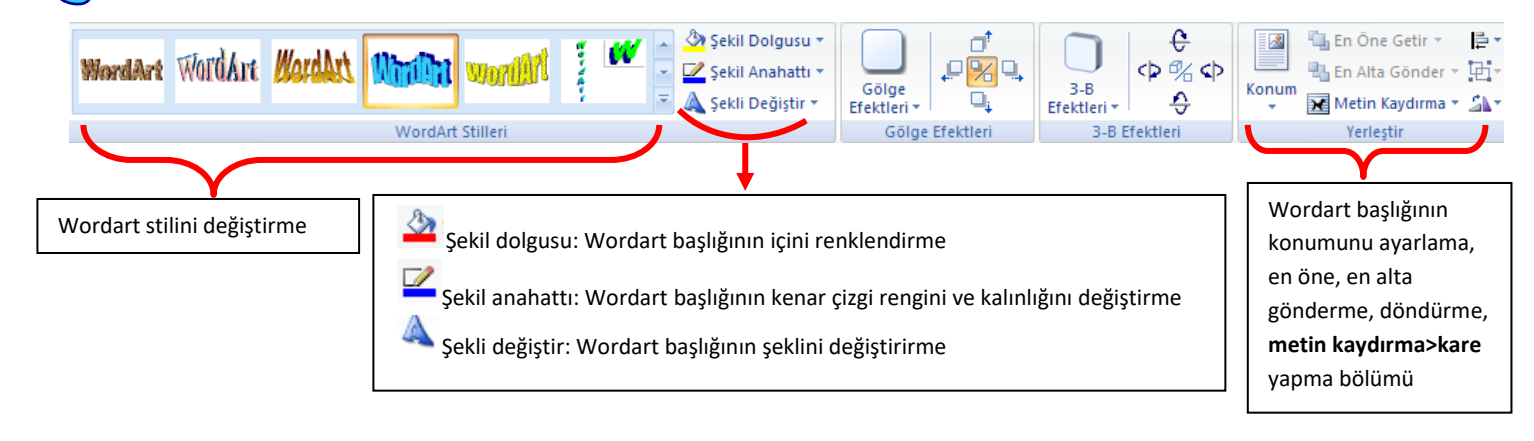

Sayfaya şekil eklediğimiz anda ya da üzerine 2 kere tıkladığımızda şekli düzenleyebileceğimiz aşağıdaki bölümler açılır.

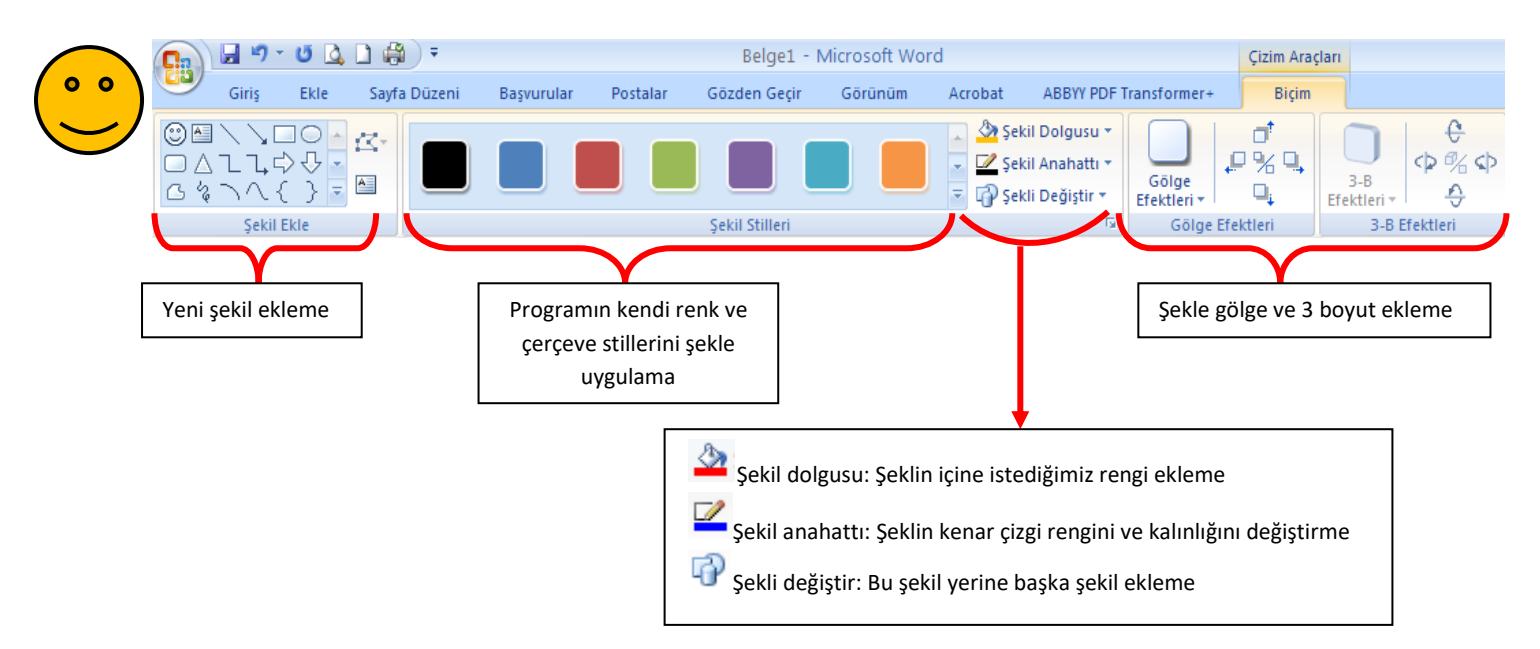

Sayfaya metin kutusu eklediğimiz anda ya da üzerine 2 kere tıkladığımızda metin kutusunu düzenleyebileceğimiz aşağıdaki bölümler açılır.

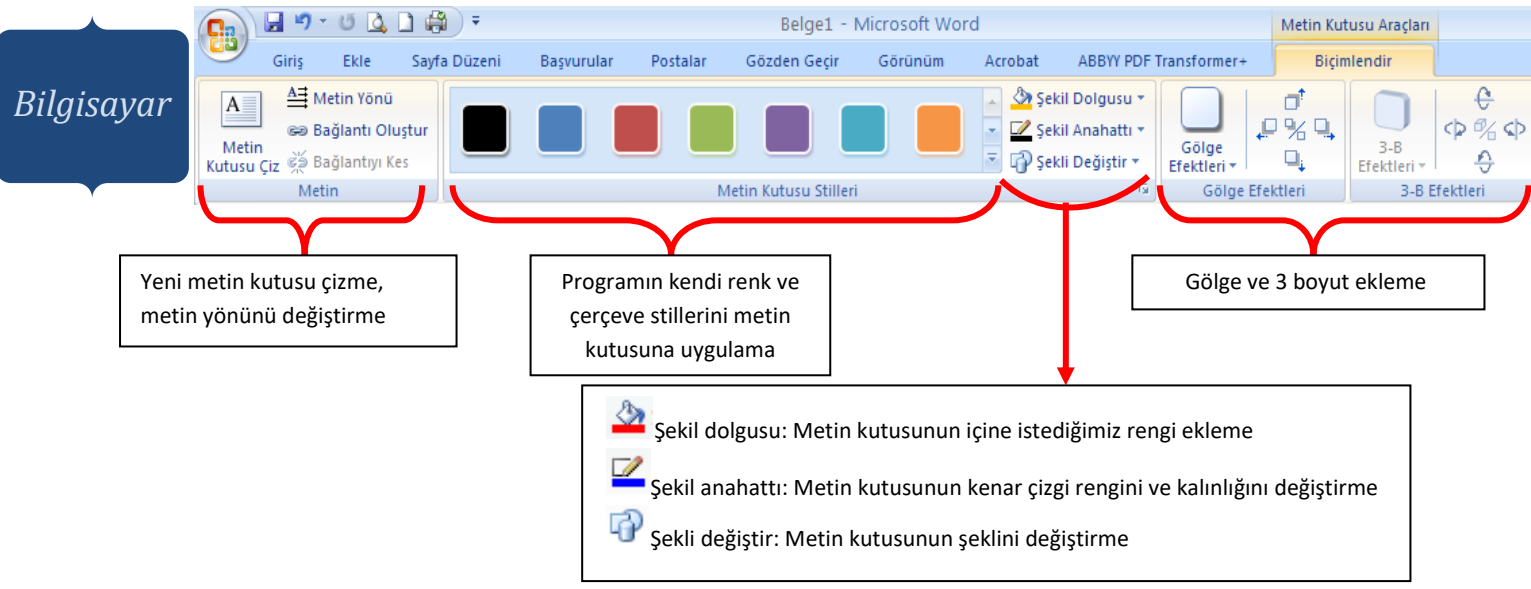

### Hatırlatma!

Sayfaya resim, küçük resim, ya da internetten resim eklediğimizde ve wordart başlığı eklediğimizde konum bölümünden **metin kaydırma>kare** yapmayı unutmayalım. Eğer yapmazsak bu öğeleri sayfa içerisinde istediğimiz gibi taşıyıp yerleştiremeyiz.

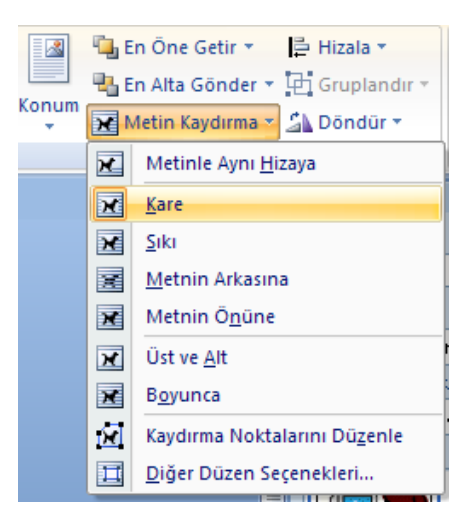